- возможность функционирования терминала на нескольких иностранных языках;
- безопасное и оперативное обследования пациента по основным параметрам жизнедеятельности;
- широкий спектр показателей проводимого диагностического обследования;
- доступная стоимость обследования при определении самим пациентов перечня проводимых диагностических измерений;
- получение результата измерений и перечня рекомендаций по здоровому образу жизни в печатном и электронном виде.

А.Ю. Тычков, Е.О. Козинцев, В.С. Замулин

# МЕДИЦИНСКАЯ ИНФОРМАЦИОННАЯ СИСТЕМА «КАРТА ЗДОРОВЬЯ»

(Пензенский государственный университет)

Карта здоровья – маршрутная карта с возможностью сортировки данных, содержащая в себе комплекс информации о медицинских учреждениях различного профиля и направления города или района. Карта является прототипом любой карты города, основным достоинством которой является узкая спецификационная направленность.

Предлагаемая карта обеспечивает решение следующих задач:

- оперативный и эффективный поиск медицинских учреждений по 19 категориям (группам), а также признакам патологических отклонений в состоянии здоровья, посредством визуального представления анатомического строения тела человека;
- быстрая ориентация на местности вблизи киоска и медицинского учреждения;
- предоставление кратчайшего пути от терминала с картой или от точки (адреса/объекта), интерактивно (непосредственно на самой карте) выбранной пользователем, до указанного адреса медицинского учреждения;
- осуществление online-регистрации на прием к выбранному врачу (специалисту);
- отображение данных о медицинских учреждениях, отображение эмблемы (логотипа) или фотографии с фасадом здания для полной и наглядной идентификации соответствующего учреждения;
- предоставление информации пользователю в печатном и электронном виде.

Базовая структура и работа карты построены на использовании базы данных медицинских учреждений, которая база представляет собой набор систематизированных медицинских учреждений по категориям (профилю действия и назначения).

Структура базы медицинских учреждений представлена на рисунке 1.

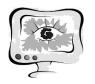

#### Международная научно-техническая конференция «Перспективные информационные технологии»

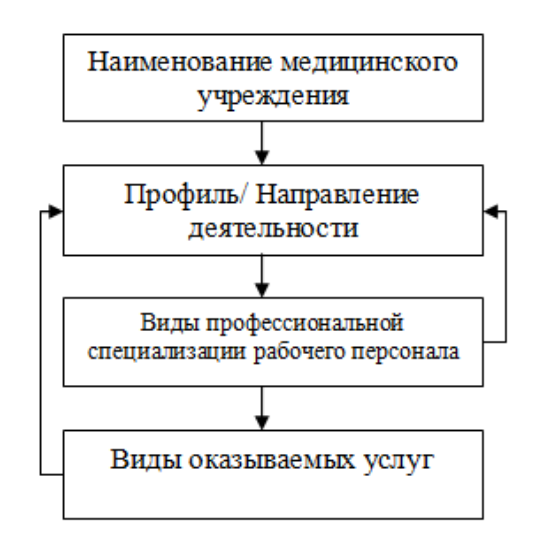

Рис. 1. Структура базы медицинских учреждений

Согласно классификации медицинских учреждений они отображаются на карте различными ярлыками, выполненными в удобной для нахождения цветовой палитре. При выделении определенной категории внизу карты появляется сообщение (комментарий) и пояснение с обозначением по указанной группе медицинских учреждений (наименование категории и основной профиль/направление деятельности). При непосредственном указании наименования медицинского учреждения представляется информация, состоящая из полного наименования, адреса местонахождения и телефона регистратуры. Если требуется получить информацию-досье, необходимо воспользоваться опцией «Online-регистратура».

Для записи на прием к специалисту существует опция «Online-запись». Данная функция содержит ссылки с вопросами и комментариями, например, «Как записаться на прием?», «Как выбрать необходимого специалиста?», «Возможные проблемы при записи» и т.д.

Карта может быть использована пользователями, владеющими одним из следующих четырех языков: русский, английский, немецкий, китайский.

Этапы работы с «Картой здоровья».

Изначально лицевая панель отображает эмблему (логотип) терминала «Карты здоровья» и рекламную информацию о существующих медицинских учреждениях в городе. Внизу окна всплывают комментарии по работе с картой.

Затем выбирается язык функционирования (русский, английский, немецкий, китайский).

Далее выводится окно, в котором указывается регион/область и город, если они предварительно не внесены в настройки.

После лицевая панель входит в режим отображения карты местности. Помимо карты города на ней появляются визуальное анатомическое строение организма (тела человека), текущие дата/время с функцией online-календаря, базовая функциональная кнопка «Меню», адрес месторасположения терминала с логотипом, рекламный блок и кнопка «Печать» (рисунок 2).

International Scientific Conference "Advanced Information Technologies and Scientific Computing" **PIT <sup>2013</sup>**

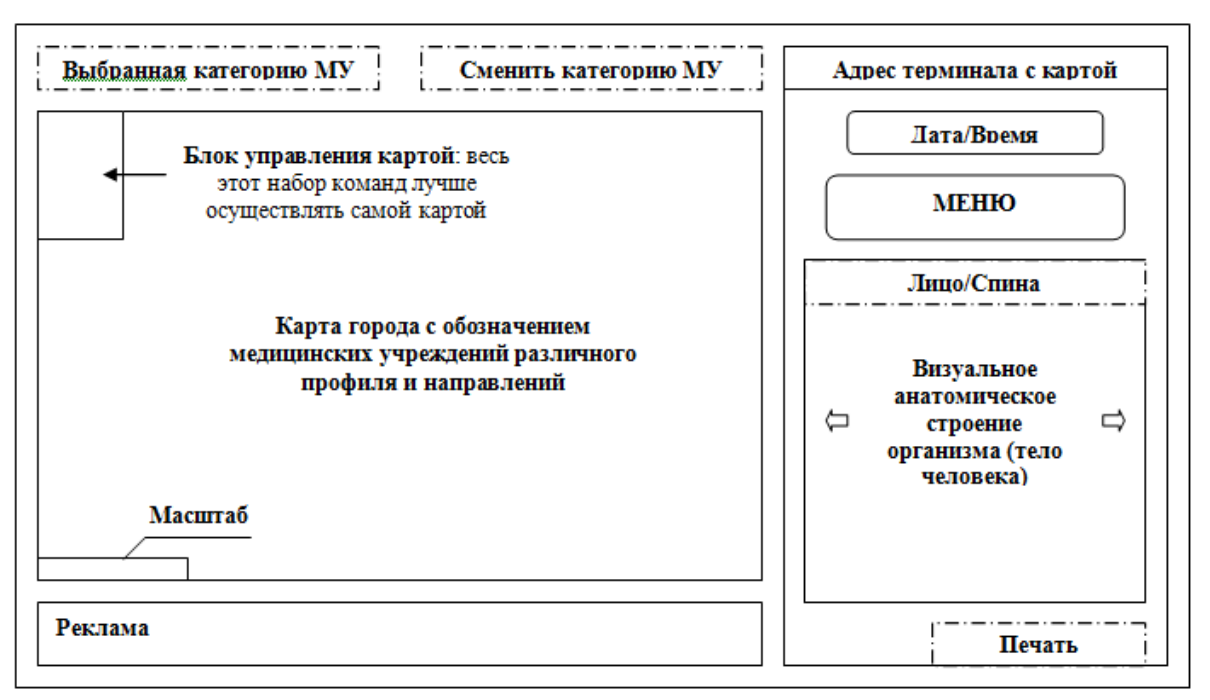

Рис. 2. Лицевая панель в режиме отображения карты

После нажатия кнопки «Меню» выплывает целый блок встроенных контекстных меню, где требуется:

«Указать категорию медицинских учреждений» (↕/ОК/Назад) (выбрать из выплывающего списка категорий медицинских учреждений согласно представленной выше классификации)

↓ «Выбрать наименование медицинского учреждения» (↕/ОК/Назад) (выбрать интересующее наименование медицинского учреждения из предлагаемого списка, его адрес месторасположения выводится автоматически) ↓

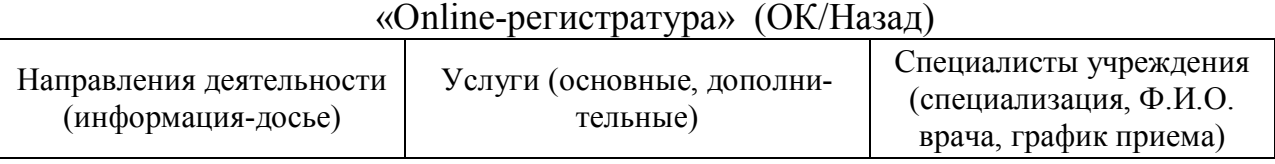

↓

«Online-запись» на прием к специалисту (ОК/Отмена)  $\sum_{i=1}^{n}$  и время можно указать, используя встроенный календарь)

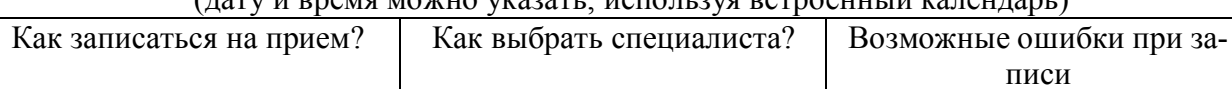

↓

«Проложить маршрут»:

- определить путь самостоятельно (интерактивно)

(адрес Х – адрес медицинского учреждения) (ОК/Отмена);

- выбрать транспорт (автобус/ маршрутное такси/ троллейбус/ трамвай/ метро) /пешком

(ОК/Отмена);

- проложить маршрут (ОК/Отмена).

После подтверждения на лицевой панели на карте автоматически прокладывается маршрут. Пользователь также имеет возможность вывода карты в пе-

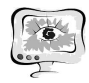

чать посредством нажатия на ярлык «Печать» (она становится активной только в данный момент).

Если пользователя по каким-либо причинам «не удовлетворяет» выбранное медицинское учреждение, существует возможность изменения типа сортировки без проведения вышеописанных операций. Для этого он может воспользоваться вкладками «Изменить категорию медицинских учреждений» и переизбрать категорию или «Выбранная категория медицинских учреждений» (написано конкретное наименование) и переопределить ранее им выбранное учреждение, расположенными над картой.

Выбрать медицинское учреждение можно, используя визуальное анатомическое строение организма (тело человека). Далее на лицевой панели появится весь список медицинских учреждений, занимающихся подобной проблематикой или полностью специализирующихся на заболеваниях данной части тела. При нажатии на наименование учреждения выводится вся доступная по нему информация. Дальнейшая процедура управления картой та же, как при работе с кнопкой «Меню».

## **Резюме**

Таким образом, карта позволяет:

- выбрать медицинское учреждение в соответствии с подаваемым запросом;
- получить всю доступную информацию по медицинскому учреждению;
- проложить виртуальный маршрут следования;
- осуществить online-запись на прием к специалисту;
- распечатать полученный результат запроса.

А.С. Черепанов

## МОДЕЛИРОВАНИЕ РАСПРОСТРАНЕНИЯ РЕНТГЕНКОНТРАСТНОГО ВЕЩЕСТВА ПО КРОВЕНОСНЫМ СОСУДАМ

(Научно-производственная компания «Маджена Девелопмент»)

### **Введение**

Эндоваскулярная хирургия представляет собой малоинвазивный способ диагностики и лечения различных патологий кровеносных сосудов. Эндоваскулярные инструменты вводятся в кровеносные сосуды под контролем флюороскопии. В кровь вводят специальные рентгенконтрастные вещества, которые под действием кровотока распространяются по кровеносным сосудам, давая хирургу информацию для навигации и обозначая патологии, подлежащие лечению.

Обучение хирурга может быть эффективно осуществлено при помощи аппаратно-программных комплексов симуляции эндоваскулярной операции [1, 2]. Одной из основных проблем подобных симуляторов является качественная имитация введения рентгенконтрастного вещества в кровеносную систему, его распространение с кровотоком и визуализация.